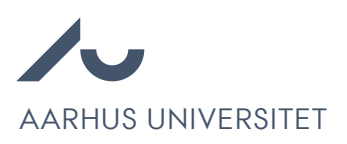

## Kandidat evaluering

Chrome anbefales for at tilgå Emply Hire.

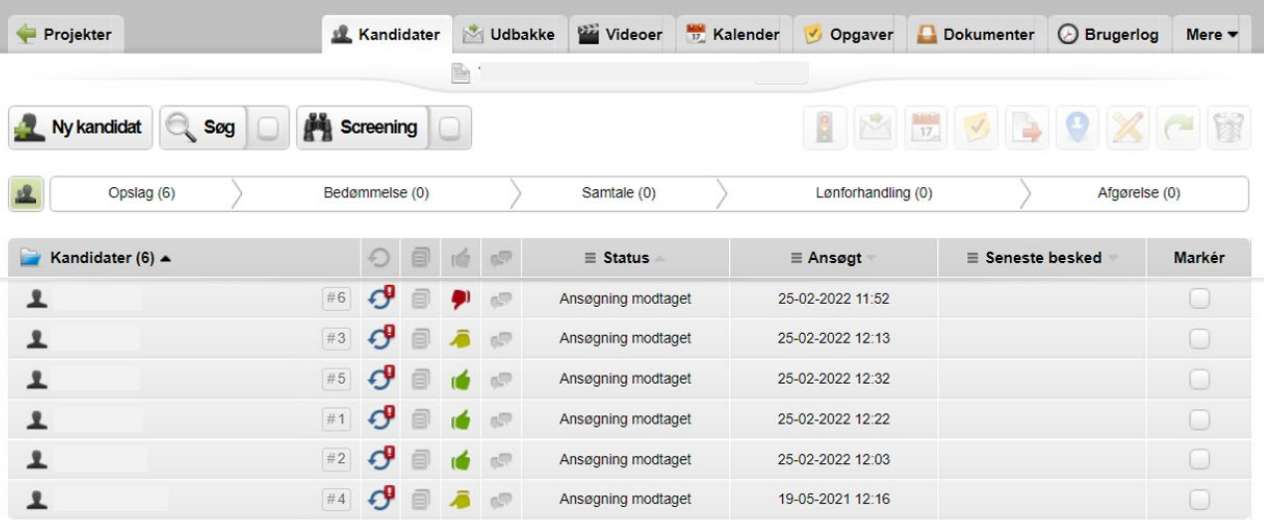

- 1.  $\bigcirc$  Dette symbol viser, om en kandidat har søgt en stilling tidligere, men kun hvis den tidligere stilling også var på en afdeling, den enkelte bruger har adgang til. Når man holder musen over symbolet, kan man se kandidatens status på de andre søgte stillinger.
- 2. Dette symbol giver adgang til alle kandidatens informationer og vedhæftede dokumenter.
- 3. Dette symbol bruges til en hurtig vurdering af kandidaterne. Grøn, gul og rød er en helholdvis god, neutral og ikke brugbar kandidat. Hvis musen holdes over det øverste tommelfinger symbol kan man slå en "Total" til. Derefter vil kolonnen vise det samlede antal vurderinger fra et helt udvalg.

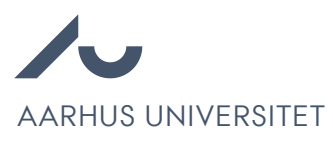

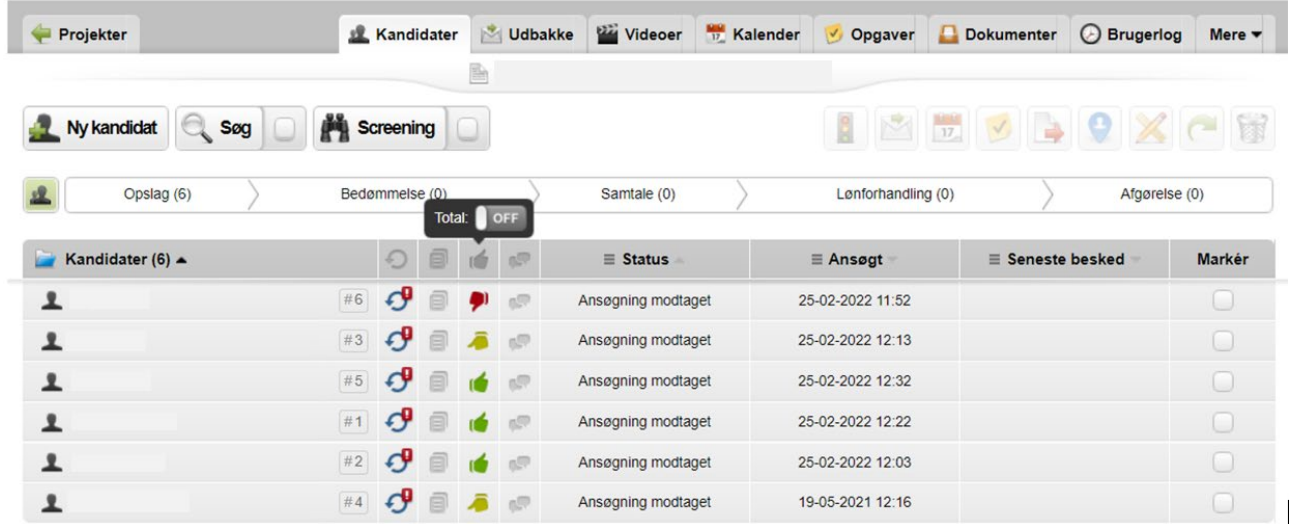

4. Dette symbol lader brugerne skrive en kommentar om kandidaten. Som udgangspunkt kan alle andre i udvalget læse kommentaren. Hvis du ønsker kommentaren skal være privat, slå "Privat" til. En kommentar vil altid blive vist til brugere med administrator rettighed, også selvom kommentaren er privat.

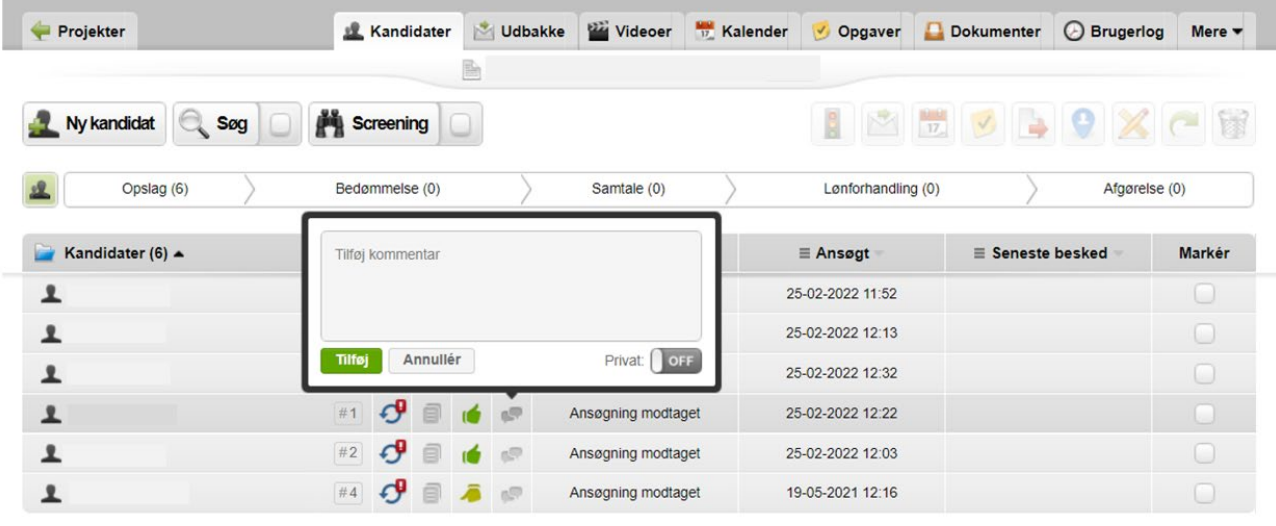

5. Dette symbol er kun synligt, hvis en bruger har lavet en vurdering. Hvis en vurdering er slået til, vises gennemsnittet af alle udvalgets vurderinger i denne kolonne. Den samlede score kan maksimum være ti.

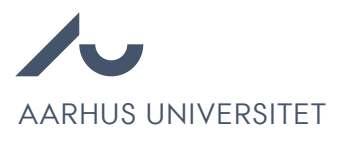

## Separate vurdering

- 1. Klik på et navn fra kandidatlisten, så kandidatens profil åbnes.
- 2. Klik på fanen "Evaluering".

Her er det muligt at se de vurderings parameter, som projektlederen har sat op. Her kan man med skyderen trække hen på det tal som matcher den kandidat man vurderer. Den gennemsnitlige vurdering kan også ses på kandidatlisten.

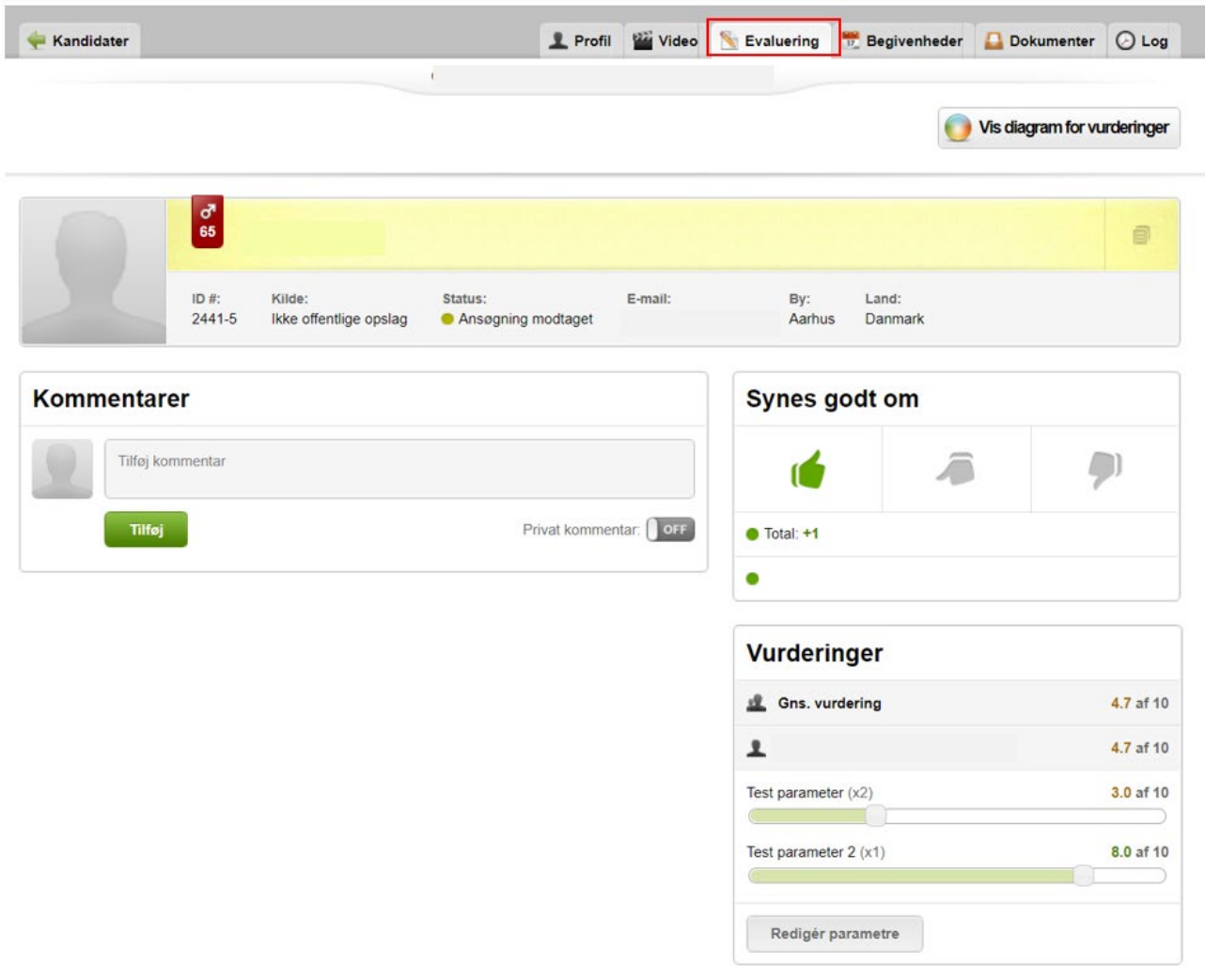